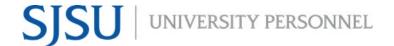

## eFaculty QuickTip: Adding Activities to Faculty 180

# Adding Activities Click Activities on the left navigation bar. The activities page will display. 1. Click on the section headers to expand the collapsed sections, or the navigation button to jump to the relevant headers.

2. To add a new entry to a section, click Add in the desired section, complete the necessary fields, then save the information.

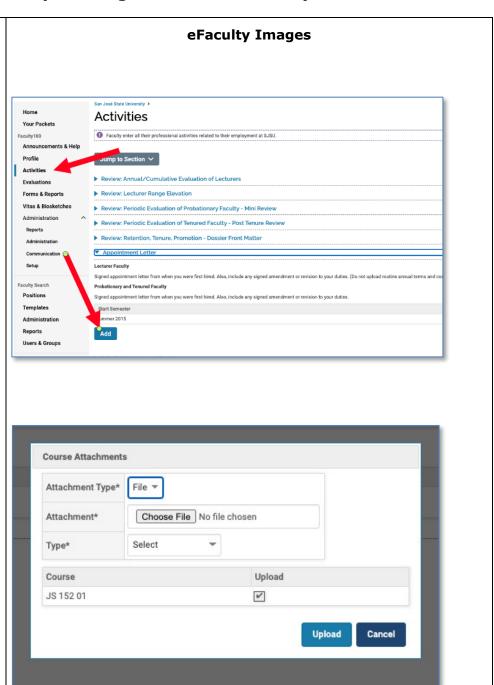

### **Course Attachments**

Course attachments, such as a course syllabus, course evaluations, and peer evaluations can easily be added to a course in FACULTY180.

1. After clicking Add, The Course Attachments dialog box opens.

2. Click the different dropdown menus to properly identify the attachment type and type of materials you are adding.

3. Click the Type drop-down arrow, then select the type of course attachment being uploaded. If the *Other Type* is selected, specify the type of file in the text field that displays.

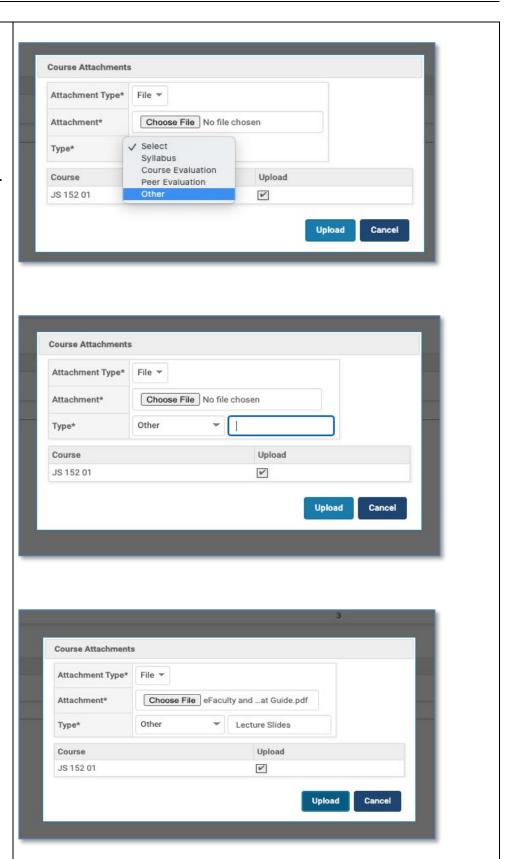

# **eFACULTY QUICKTIP: ADDING ACTIVITIES TO FACULTY 180**

- 4. If multiple course selections are available, each course section will be listed. Select the check boxes for those you wish to upload the attachment to.
- 5. When you are finished, click the Upload button. The courses attachment is added to the selected course.

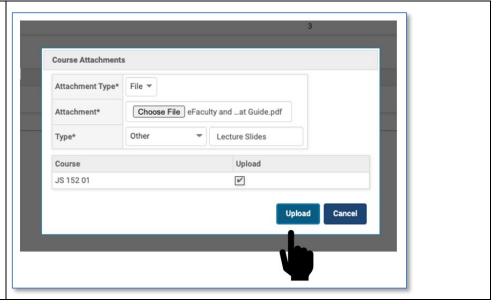

### **DELETE FILES**

 To delete a course attachment, click the attachment type you wish to delete for the desired course, click the blue number for the attachment.

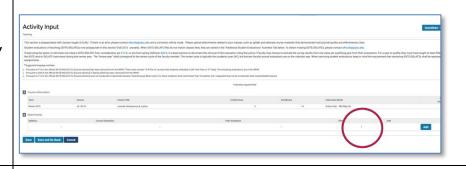

2. Click the delete "X" icon. The course attachment is removed.

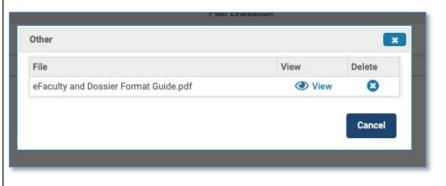